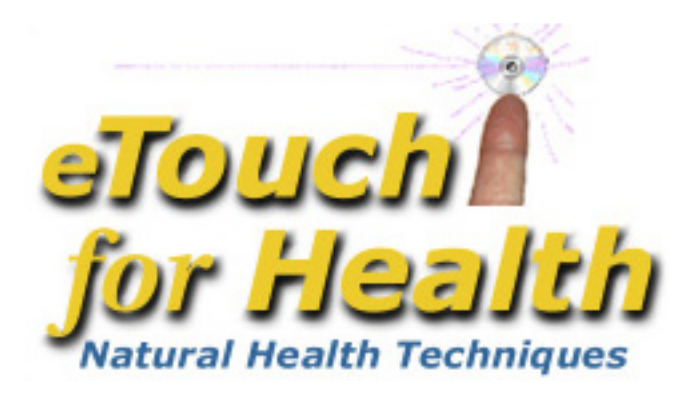

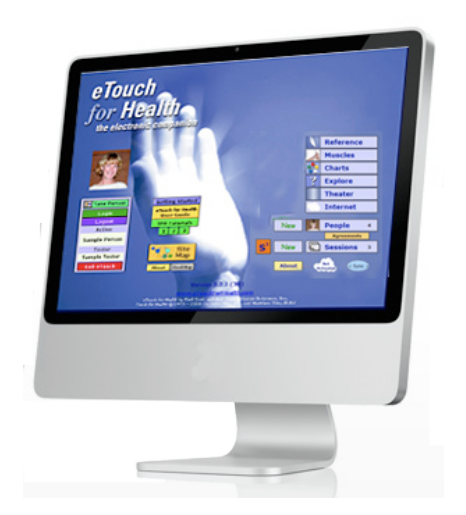

# **Level II Workshop Exploring Session Options**

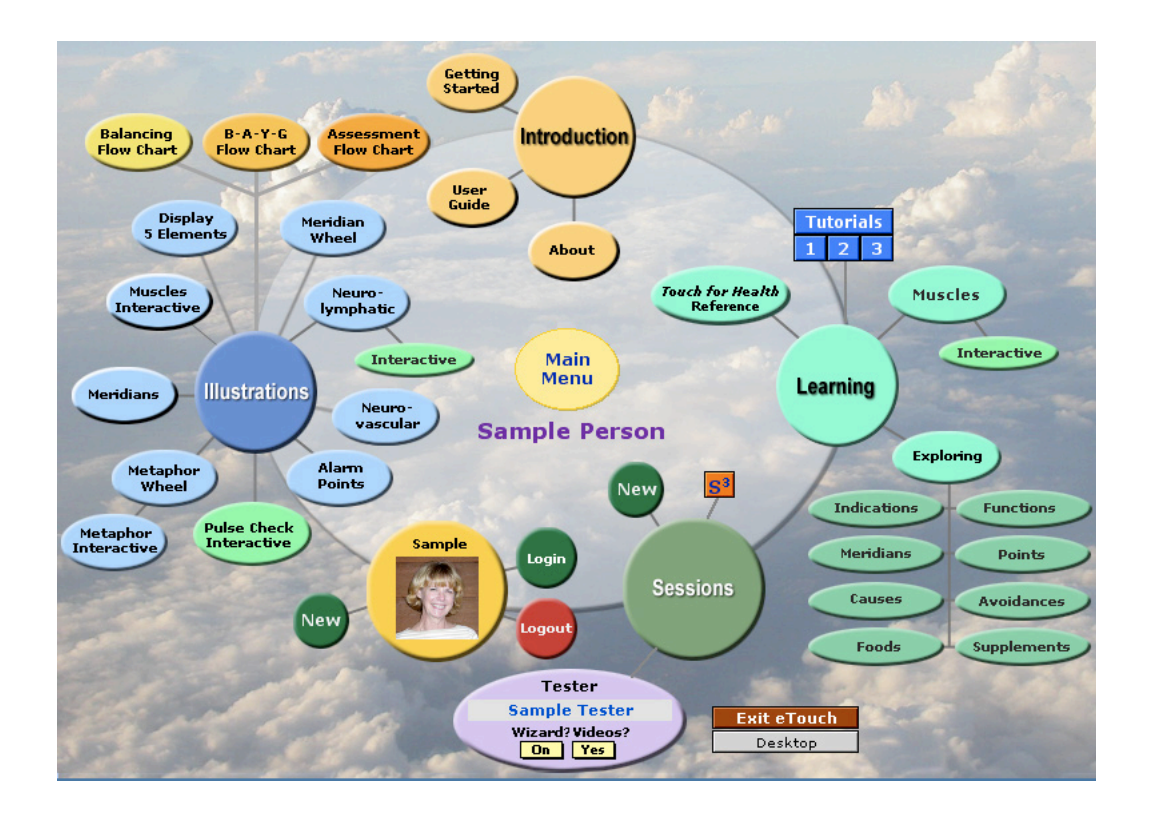

# *eTouch for Health* **Exploring Session Options Level II**

**by Earl Cook Editing, Gail Cook**

**©2008 Laser Solutions, Inc.**

No medical advice or opinions are expressed in this workbook. The Touch for Health Synthesis and eTouch for Health software and this workshop are complementary to allopathic medicine and not a replacement and are not to be used for the diagnosis or treatment of disease. For all serious and life-threatening situations or for continuing or worsening symptoms, always contact professional healthcare providers. Neither the author nor, the publisher, instructors and sponsors shall be liable or responsible for any loss or damage arising from any information or suggestion from the eTouch software, this workshop or workshop manual. Since its inception in 1973, Touch for Health has been found to be safe with no serious contra indications when practiced as a complementary system for the preservation and enhancement of overall good health.

> *eTouch for Health - Exploring Session Options, Level II* Manual and Workshop by Earl Cook ©2008 Laser Solutions, Inc. All Rights Reserved

> > *eTouch for Health* by Earl Cook & Gail Cook with Dr. John Thie, DC and Matthew Thie, M.Ed ©2003 Laser Solutions, Inc. All Rights Reserved

> > > Laser Solutions, Inc. 9401 Roberts Dr. 7-F Atlanta, GA 30350 U.S.A.

The *Touch for Health* book and system were developed by Dr. John Thie, D.C. ©1973 by John F. Thie, D.C. The *Touch for Health Pocketbook with the Chinese 5 Element Metaphors* by John Thie & Matthew Thie, M.Ed ©2002 John F. Thie & Matthew Thie, M.Ed *Touch for Health - The Complete Edition* by John Thie, DC & Matthew Thie, M.Ed ©2005 John Thie, DC *Touch for Health - The Complete Edition* by John Thie, DC & Matthew Thie Second printing, M.Ed ©2006-2018 Matthew Thie, M.Ed

## **Table of Contents** *eTouch for Health* **Level II**

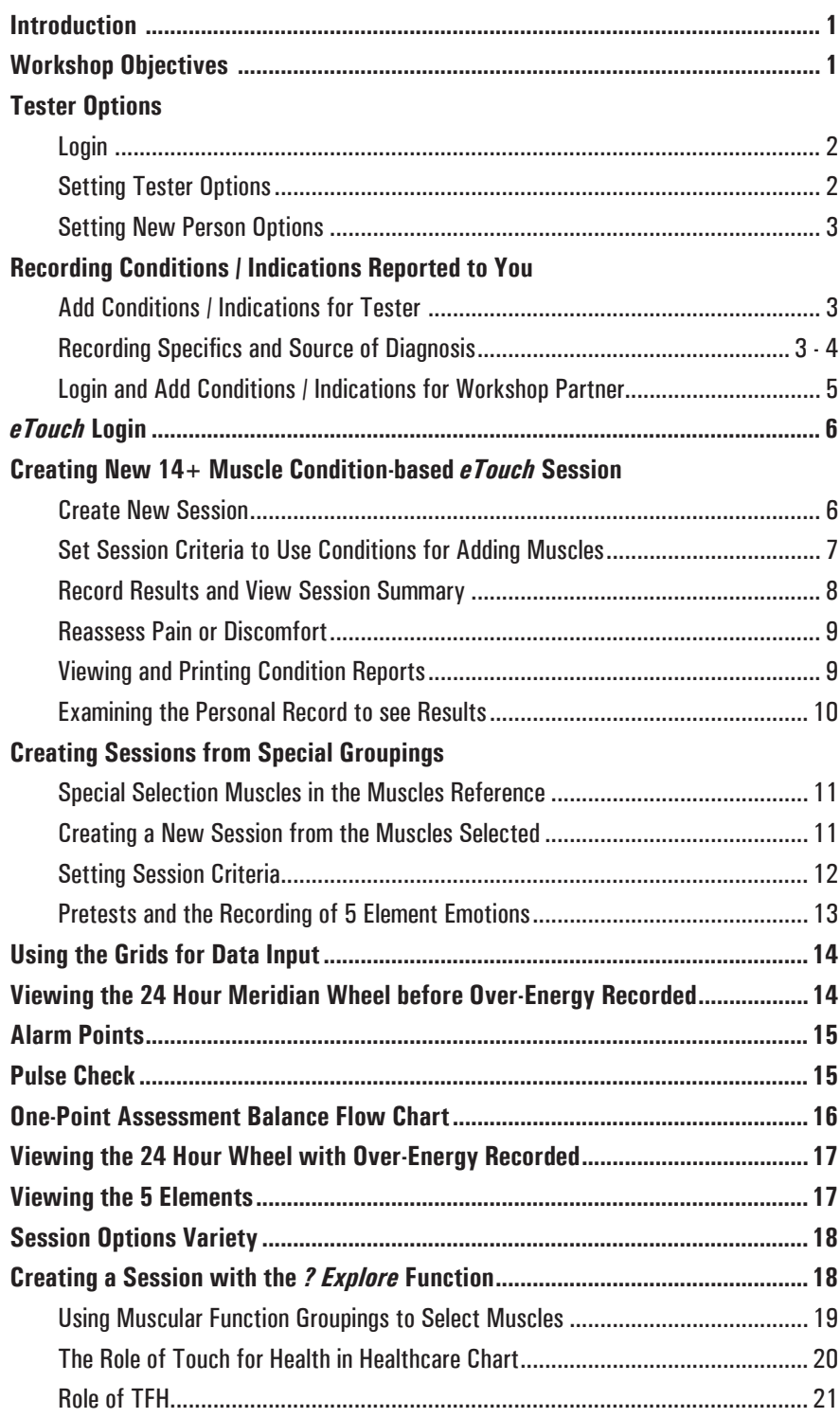

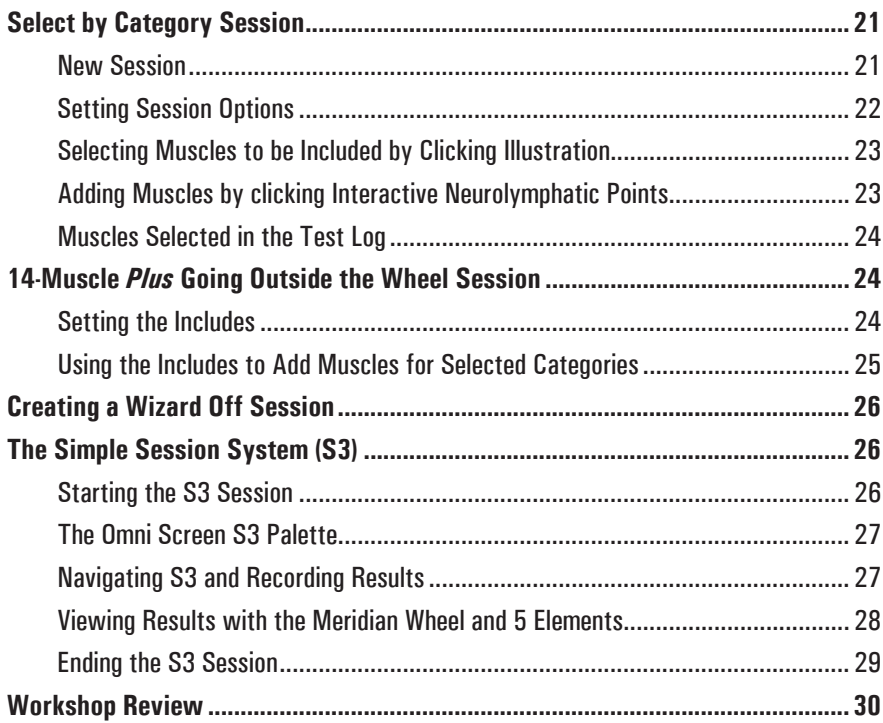

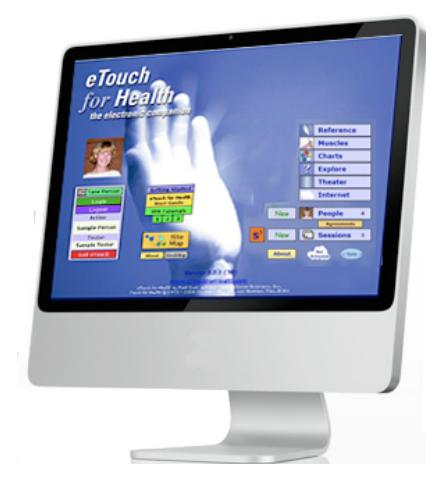

## *eTouch for Health* **- Level II, Exploring Session Options**

Welcome to the *eTouch for Health* Level II Workshop. The Touch for Health practitioner needs flexibility when conducting TFH balances. Sometimes a practitioner uses 14 muscles and another time may use 42 muscles. If you are a student or instructor, you can use *eTouch* to create sessions using only the TFH II or III muscles for demonstration and class practice.

A practitioner may wish to include a goal with the session (the recommended TFH way) or they may wish to focus on a particular request made by the client. *eTouch* provides many flexible options to the practitioner in defining both the types and scope of a balancing session. This workshop focuses on the different types of sessions that can be created and the preferences that TFH practitioners can set in *eTouch* to meet their individual preferences.

At the conclusion of this workshop, students should be confident in choosing session options and creating & conducting sessions in a way that reflects their preferences.

**Workshop Objectives**

In this Workshop, you will learn:

- Students learn how to customize *eTouch* to reflect their personal preferences
- Students learn specific techniques for creating sessions other than the standard 14-muscle goal-based balancing session
- Students learn how to create sessions for class practices using only the TFH II or TFH III muscles
- The difference between setting up goal-based and condition-based balancing sessions
- How to mix and blend *eTouch* techniques to create new variations of Sessions
- Primary goal is to ensure the workshop participant is confident and comfortable with the multiple *eTouch* session options.

Since this is the *eTouch Level II* workshop, it is assumed that you know how to perform tasks from *eTouch Level I*:

- 1. Creating New Personal Records
- 2. Logging In
- 3. Creating a New 14-Muscle Goal-based Session
- 4. Recording Results and Ending Sessions

Let's get started!

The exercises in this manual are designed for two workshop partners to balance each other in the hands-on exercises. There are two 14+ muscle balances in the workshop. Some of the other example session types will be demonstrated by going through the steps to create the session, but there will not be time to conduct a full balance with these. Importantly, you will get practice doing a new type of 14-muscle balance and you will also receive a balance in this workshop.

### **Open** *eTouch* **▶ Enter account name: my (if prompted) Enter password: hope (if prompted)**

**Go to Tester's Personal Record** **Select: Tester's name in Login box. (Login, if necessary.) Enter password.**

#### **Click: Preferences Tab**

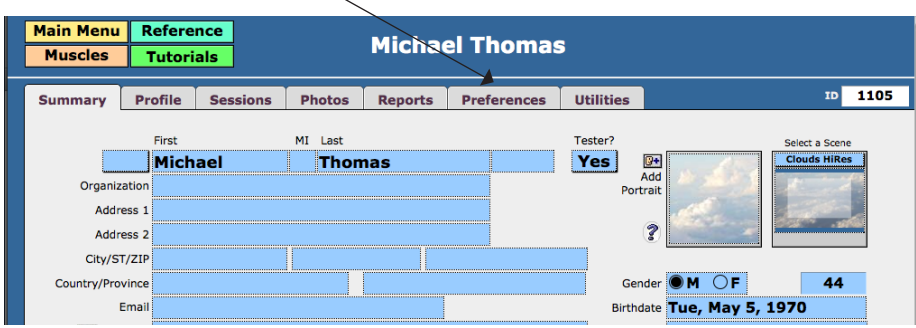

#### **Tester Options**

#### **Click: Tester Options Tab** (will default to this first time)

#### **Action: Set Tester Options**

If you have preferred ways of doing things as you use the *eTouch Session Wizard* and create new personal records, you can customize *eTouch* in these two screens of preferences. This first page determine the defaults for the *Wizard Options* and the second page sets details for the *New Personal Record Options*.

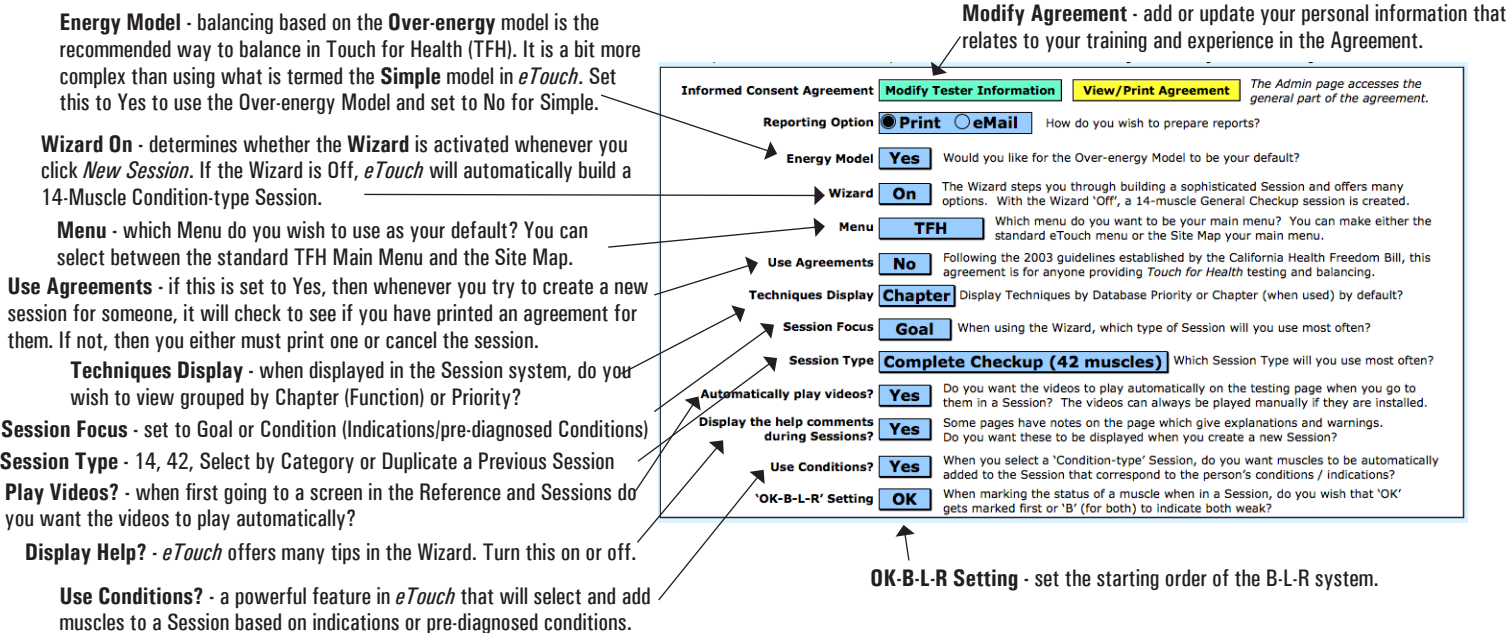

#### **Click: New Person Options Tab**

*eTouch* also has automated steps to assist you when creating new personal records. *eTouch* will step you through each option that you select for a person. On this screen, you can specify which of the options you prefer whenever you create a new record. Preferences can always be overridden during the session. Setting defaults saves clicks later on.

#### **Action: Set Options**

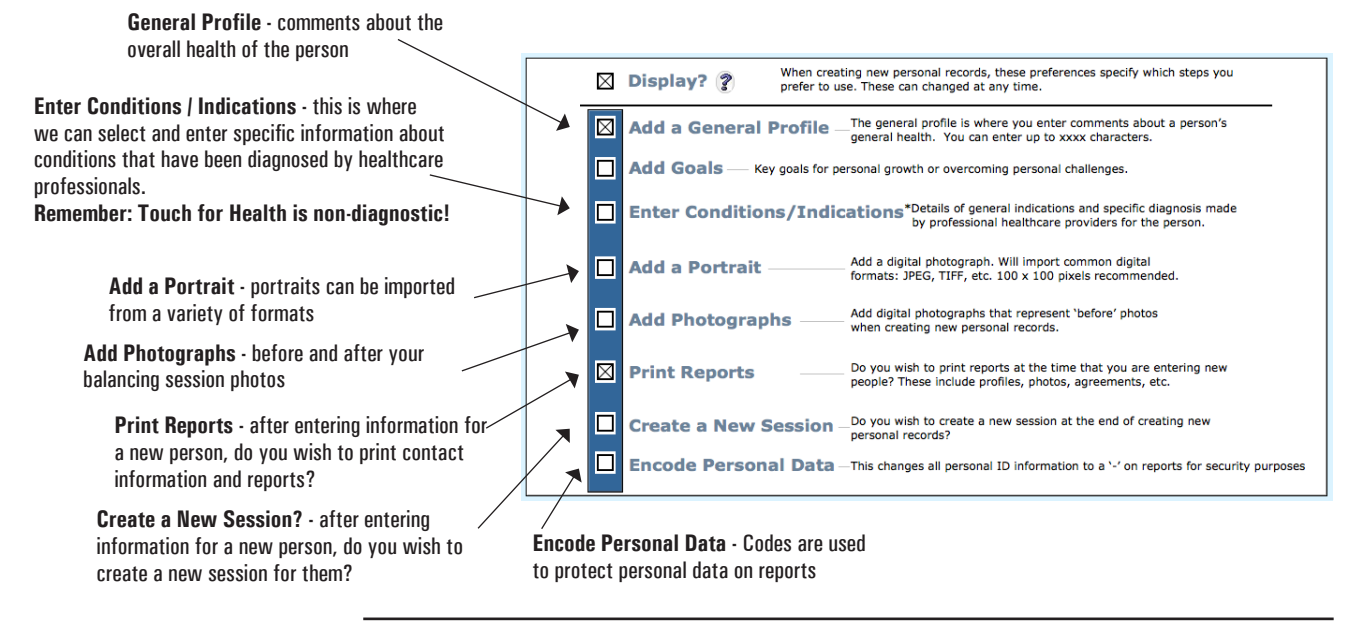

**Add Conditions / Indications**

#### Click: **Profile Tab**

#### Click: **Add Condition Tab**

Although Touch for Health is a non-diagnostic model and we do not treat or cure disease, TFH is a complementary and alternative model. Complementary means that the TFH techniques can be used in addition to care received from professional healthcare professionals. It is theorized that TFH will help people recover from illness and injury quicker and for people undergoing surgery, TFH can be used to help prepare the person for surgery and then help them recover faster afterwards. As an alternative model, TFH can be used to provide benefits when other techniques or models are not working. Whenever symptoms are serious, continue or worsen, professional healthcare assistance should be sought.

## **Add Conditions / Indications**

#### Action: **Add Existing Conditions / Indications / Specific Concerns of the Person**

**Category Selection -** the popup menu at the top of the list contains all the conditions and indications that are listed in the TFH manuals. These associations were made by Dr. John Thie from observations and research during his 35 years of using these techniques where he estimated he personally balanced or helped 500,000 people.

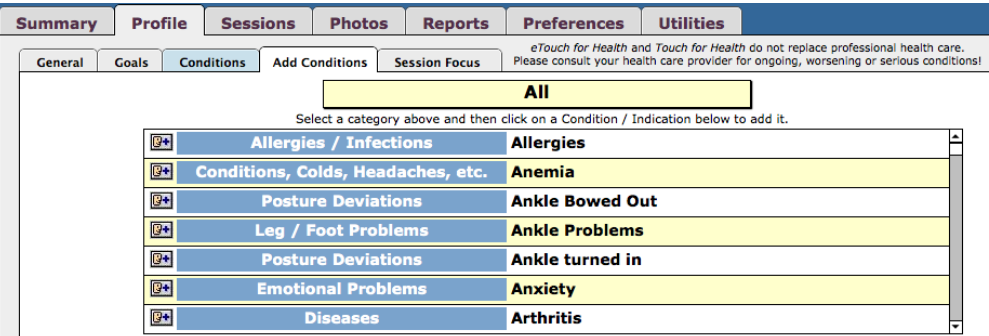

#### **Select a Category Canadiater Category For a Condition for the Tester**

*We will use Shoulder Problems as the example here*

Click: **Shoulder Problems (Click on All and select from drop-down menu)** 

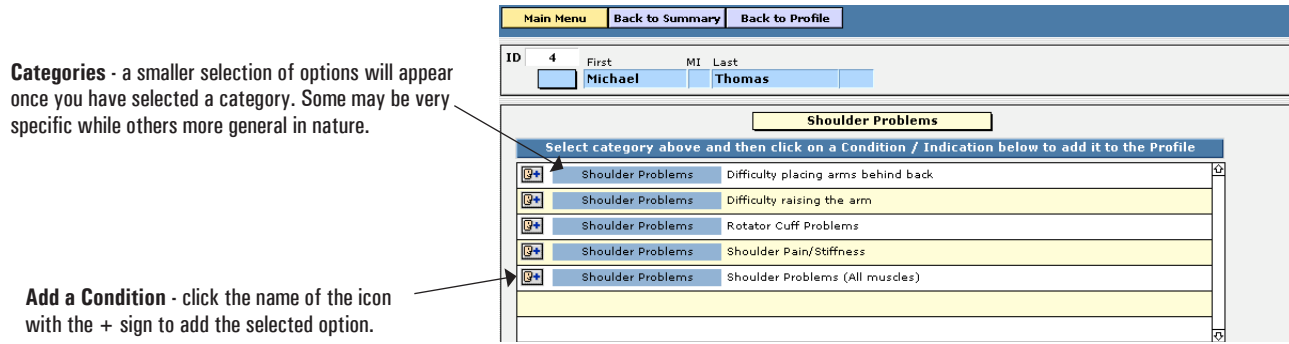

#### Action: **Add the Condition for Tester**

Click: **Add icon next to Shoulder Problems (All muscles)**

**Add Condition / Indication Michael Thomas** Date Added Wed, May 14, 200 **Source of Diagnosis -** always identify the source Time Added 10:43 AM Last Test of the diagnosis of a condition or disease that a person conveys to you. If you do not have a license Category Shoulder Problems to diagnose, then do not use this software as a Indication/Condition Shoulder Problems (All muscles) diagnostic tool. If you do have a license to diagnose, Source of Diagnosis Chiropractor then do not use this software as the primary tool but  $\begin{array}{c} \text{Comments related to} \begin{tabular}{l} \text{Comments related to} \end{tabular} \end{array} \begin{array}{l} \text{Yrave had severe pain in both shoulders for over three} \end{array} \begin{array}{l} \text{Years. Multiple MRI's and XRays have not revealed any} \end{array}$ only as a complementary and alternative tool. **Details** - record as much information that you think Enter the starting value 9 0 - No pain / discomfort<br>for the subjective level 10 - High pain / discomfort<br>of pain / discomfort<br>for the condition is relevant to what you do in your TFH testing and balancing Sessions. It is always good to be aware of injuries or conditions that may be present so that you o*uch for Health* and e*Touch for Health,* we do not diagnose, treat or claim to cure illness or disease<br>46 test and balance the body's energies while focused on a condition while we seek improvement.<br>• Please seek treatme can modify your testing accordingly. **Starting Value -** this is a subjective value that the person conveys to you on the scale with: 0 = No pain or discomfort / low seriousness 10 = Extreme pain and/or discomfort Click: **Continue Continue** Click: **Add Condition Button or Tab** Q+ **Add Condition** Select: **Knee Problems from the drop down list Knee Problems** ect category above and then click on a Condition / Indication beli  $\sqrt{Q+}$ Knee Problems Difficulty climbing stairs  $\boxed{0}$ Knee Problems Knee Pain or Problems  $\boxed{0+}$ Posture Deviations Knees - Hyperextended

- $\sqrt{2+1}$ Click: **Difficulty Climbing Stairs**
- Action: **Complete Information for this Condition or Indication**

Posture Deviations | Knees - Knocked

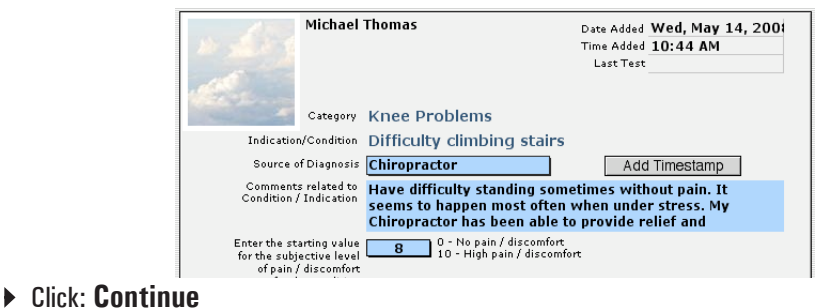

#### **Add New Personal Record for Your Workshop Partner**

- Click: **Main Menu**
	- Click: **New (People) New People** 201
- Action: **Add Information for Your Workshop Partner**

**Main Menu** 

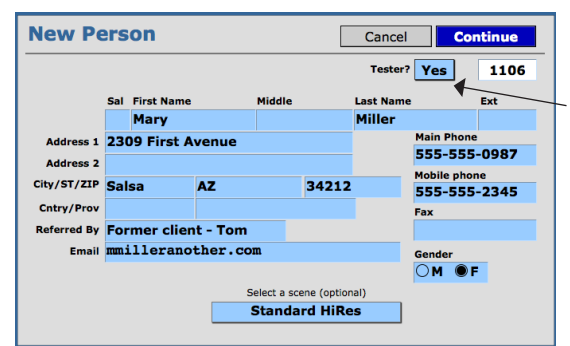

**Tester?** - if this person is going to be a Tester and use your copy of *eTouch*, make sure to set the Tester? option to *Yes*.

- Click: **Continue. Set Password. Continue. Enter Birthdate.**
- Click: **Continue**
- Action: **Accept the Agreement**
- Select: **Add Profile**
- Select: **Add Conditions/Indications. Deselect other options.**
- Select: **Neither**

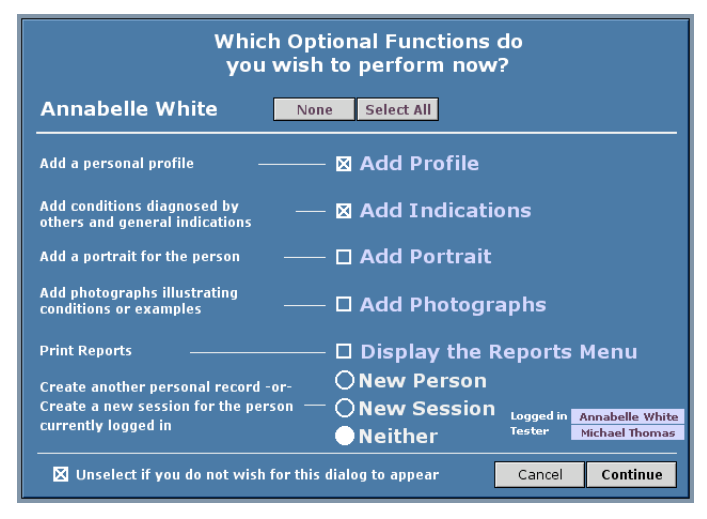

#### Click: **Continue**

You are now in the New Person Loop where you will first add a General Profile for your Workshop Partner and then Add Specific Conditions and Indications. These are the same steps that you just completed in the previous steps. Once you have completed entering this information, you will get logged in properly and then create a new Session for the Workshop Partner. In this new session, we will use the information just entered to help us select muscles for the session.

- Action: **Enter General Profile Information for the Workshop Partner. Continue**
- Action: **Enter Indications / Conditions for the Workshop Partner. Continue**
- Go to: **Main Menu**
- **Main Menu**

#### Click: **Login Login** Since sometimes we might be the Tester and other times the person receiving the balance, we often change roles when we practice TFH. The Login Palette is the place to make this all happen in eTouch. So, before creating New Sessions, always check to see the status of who happens to be logged in at the time. Action: **Login both the Workshop Partner and the Tester G+** New Person Login Logout Active **Annabelle White Tester Session Count:** the number of Sessions for **Michael Thomas** the person will be displayed here once they are logged in. In this example, there were two **Exit eTouch** Sessions for the person logged in. **Create a New Session**  $\rightarrow$  Click: **New (Session) Sessions** NEW Mon, May 19, 2014 **New Session** 2:51 PM **Mary Miller** Research Study ID 1. Select Focus of Session: CGoal O Condition **Preferences:** notice that the Tester Preferences you set in the earlier steps 2. Select Type of Session: Meridian Checkup (14 muscles) now determine what you see selected Complete Checkup (42 muscles)  $\bigcirc$  Muscles Selected when you begin to use the Wizard. You ₹ ○ Select by Category can always override these defaults. ? ◯ Duplicate Previous Session Testing by: **3. Specify Techniques: ? D+** Priority ©

- Select Focus of Session: **Condition**
- Select Type of Session: **Meridian Checkup (14 muscles)**

**Standard HiRes** 

Click: **Continue**

In this exercise, you will be learning one of the most powerful balancing features in *eTouch*. We always recommend at least a 14 muscle balance so that all meridians are balanced. Often, we do not have time for a complete 42-muscle balance. So, a 14 muscle balance plus the specific muscles that are related to a condition that we have activated is one of the easiest and most effective ways to get the overall benefits of the 14 muscle balance plus the special attention to a Condition or Indication gained by adding related muscles.

 $\widehat{\mathbb{Z}}$ 4. Include:  $\boxtimes$  Meridian  $\boxtimes$  Opposing  $\boxtimes$  Related

**Refresh** 

**Sample Tester** 

**Continue** 

Cancel

#### **Set Session Criteria**

- Click: **General Balancing Button**
- Enter: **Comments Describing the General Purpose of the Balance**

General Balancing

- Enter: **Starting Value for Level of Pain or Discomfort**
- Set Use Conditions?: **Yes**

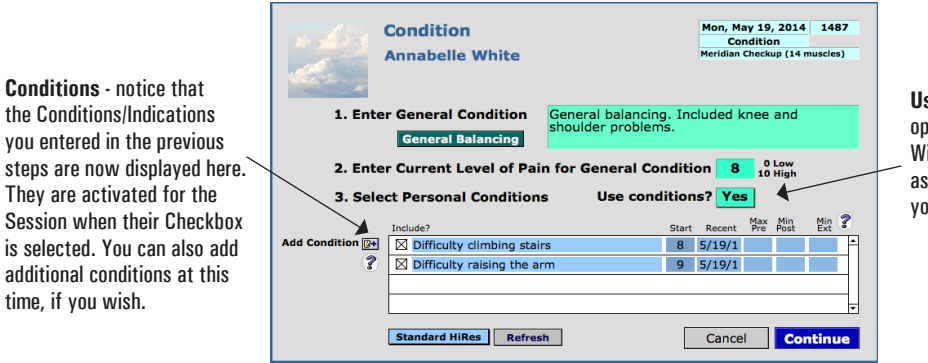

**Use Conditions? -** with this option set to Yes, the eTouch Wizard will know to add muscles associated with the conditions you have selected in the list.

Click: **Continue**

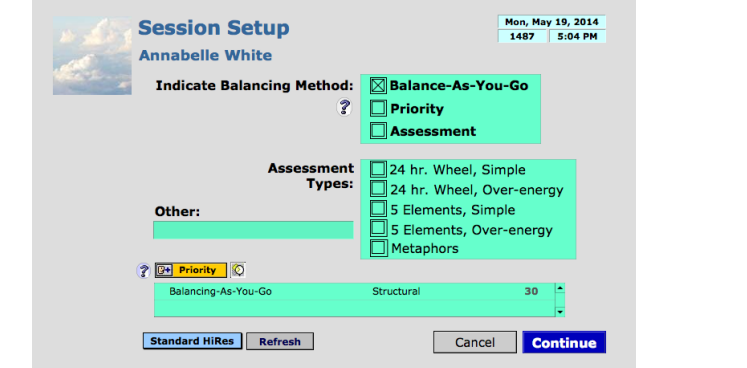

Select: **Balance-As-You-Go**

Action: **Complete Pretests**

- Click: **Continue**
- Click: **Continue**

#### **Perform Pretests**

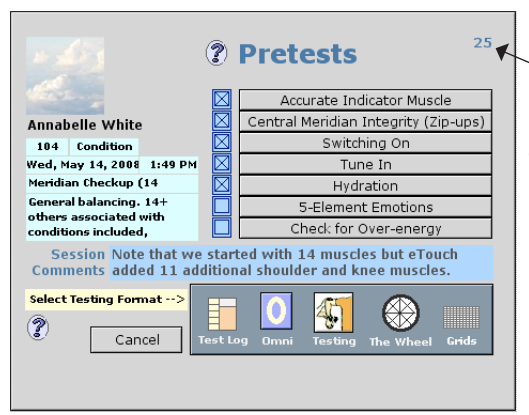

**Muscle Count -** we started with 14 muscles and now *eTouch* shows that 25 muscles have been selected. The 11 extra muscles all are related to the Shoulder or Knee and are in addition to the 14. Note how many muscles are selected with the Conditions you chose?

Click: **Continue**

#### Action: **Test & Balance Your Workshop Partner and Record Results**

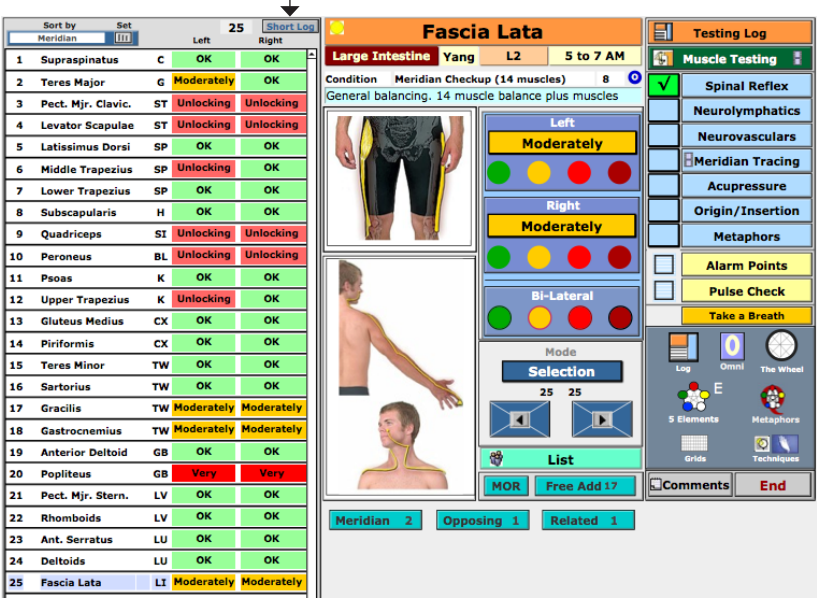

**Long Test Log:** the expanded test log will display all 42 muscles. Whenever there are more than 22 muscles in a Session, eTouch will begin using this view. You can toggle between the two by clicking here.

#### Click: **Summary Button**

**Session Summary:** this screen looks very similar to the Summary Screen for a Goal-based Session.

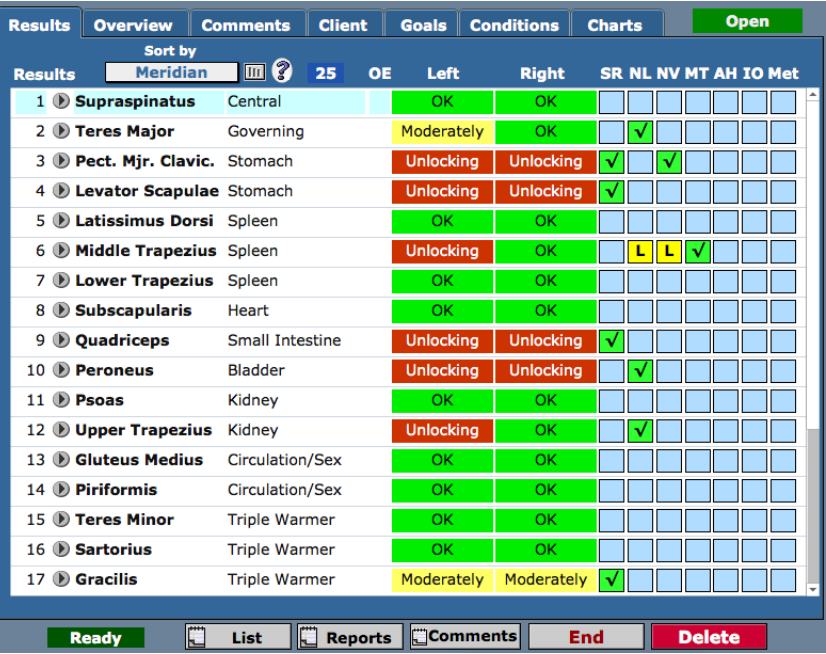

Click: **Conditions Tab**

#### **Reassess Pain/Discomfort** Action: **Re-Assess Levels of Pain and Discomfort** Action: **Enter Ending Values Results Reports -** there are Results Overview **Comments Client** Goals  $\|$ **Conditions** Charts two reports that you can view Results Report **Conditions** on screen and print. These show **BC** Add Condition **After** Pre-**Extend Ending Values -** enter  $\bullet$ in Session the muscles associated with **Balance Balance** Goal the values that the specific conditions or indications **Knee Pain or Problems**  $\overline{\mathbf{8}}$ person tells you for and the results of the testing & 5/20/2014 11:39:52 AM the level of pain and/ balancing session. **Shoulder Problems (All**  $|8|$  $\overline{\bullet}$   $\bullet$ or discomfort that they 5/20/2014 11:41:23 AM now feel for each of the Conditions / Indications. **Ready** C List **Reports Comments** End **Delete View Reports** ▶ Click: **Results Report Button** (top right) **Results Report** Message How would you like to view the results? By Condition shows each Condition and then the associated muscles. By Muscle shows each Muscle and then the associated Conditions. Cancel ) ( Muscle ) ( **Condition** Click: **Condition** Session .69444 5/20/2014<br>
Date Tue, May 20, 2014<br>
Time 11:43 AM<br>
Type Meridian Checkup (14  $R$  Reports **Results for Indications reported by** client before and during the eTouch for Health Energy Testing and **Balancing Session** Balance Fix-as-You-Go Assess **Annabelle White** Othe **Conditions Reports -** this OE **SR NL NV MTAH IC** report shows the testing **Knee Problems** results of each muscle that **Knee Pain or Prob** Pre 8 Post 1 Extend 5/20/2014 11:39:52 AM was associated with a Quadriceps **Small Intestine** U Ù  $\sqrt{\phantom{a}}$  decree  $\sqrt{\phantom{a}}$ specific condition. **Sartorius Triple Warmer** OK OK 888888 Gracilis **Triple Warmer** U  $\mathbf u$  $\sqrt{\phantom{a}}$ la de la popola de la p Gastrocnemius **Triple Warmer** Ù  $\mathbf u$  $\sqrt{\phantom{a}}$ licio de la post Popliteus **Gall Bladder** U U

Piriformis

**Shoulder Problems (All muscles)** 

**Teres Major** 

**Levator Scapulae** 

Subscapularis

**Anterior Deltoid** 

**Teres Mino** 

5/20/2014 11:41:23 AM-Supraspinatus

er Pr

Circulation/Sex

Central

Governing

Stomach

**Gall Bladde** 

**Triple Warmer** 

Heart

oк OK

OK OК

U OK

U  $\mathbf{U}$ 

OK OK

OK OK

OK OK LLDVOOD

00000000

10000000

**SVEEDEE** 

 $\sqrt{\phantom{a}}$  dependent

00000000

00000000

00000000

Pre 8 Post 0 Extend

- **Examine Personal Record**
- Click: **Main Menu**
- Click: **Workshop Partner's Name in Login Box**
- Click: **Profile Tab**
- Click: **Conditions Tab**

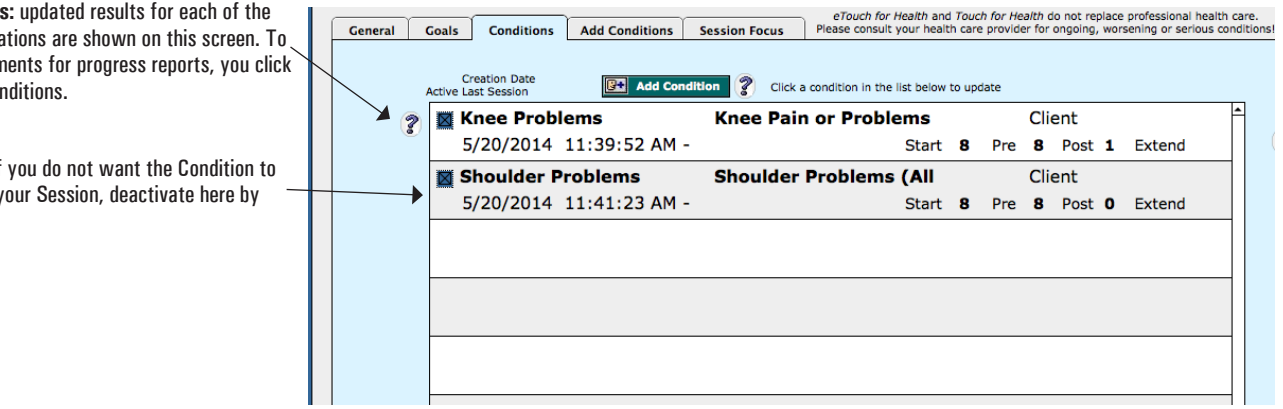

Click: **A Condition in the List**

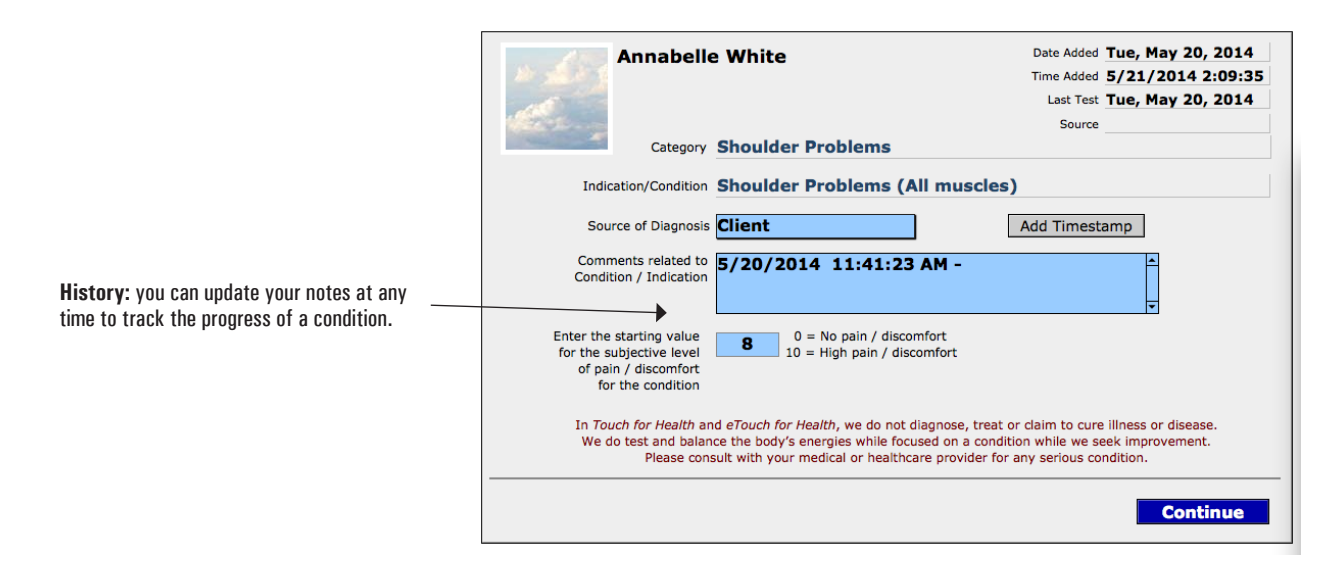

- Action: **Continue**
- Click: **Main Menu**
- Action: **Switch Roles with your Workshop Partner and Login**
- Action: **Repeat Exercise by Starting on Page 6**

# **for Results**

**Session Results:** updated results for each of the Conditions/Indications are shown on this screen. To update the comments for progress reports, you click on one of the conditions.

**Activation:** if you do not want the Condition to be active for your Session, deactivate here by deselecting it.

- Click: **End (bottom of page) Enter Ending Values**
- Action: **Close Session**
- Click: **End Session**
- Action: **Print Reports if possible**

## **Sessions from Special**

**Sessions from Special** The International Kinesiology College (IKC) splits the learning of the 42 TFH muscles between three classes, TFH I, II and III. In TFH I, the student learns the 14 primary muscles, in TFH II, 14 new muscles are taught and if both the TFH I and TFH II muscles are combined into a session, you get 28 muscles in a grouping. During classes and afterwards when the student is conducting their practice balances, they focus on these particular muscle groupings. So, *eTouch*  2.0 introduced an easy way to create sessions for these groupings that correspond to the IKC syllabus.

- Login: **The Person to be Tested and the Tester**
- Click: **Muscles** Muscles **Selection Buttons -** along the bottom of the Muscles List are a group of buttons that help you find muscles or muscle groupings. Why no TFH IV muscles button? Because that is the same as the 42 muscle group and that can be found using Find All. In this exercise, we will be focused on the TFH II muscles. ∕⊠ тғн іі © Find… **Find All** 14 ☜ **TFH III** о. Click: **TFH II TFH II** Message **Options -** when clicking TFH II, you Do you wish to see only the 14 New TFH II muscles or the 28 have the option of selecting only the TFH I and II muscles combined? Note: Governing, Central and Heart will automatically be added as these should new 14 muscles or those plus the always be tested so there will be 17 or 28. original 14 for a total of 28.

**14 or 17? -** we say that we are learning 14 new muscles but now we have an option of 17 muscles. Why? It is because three of the meridians only have one muscle associated with them. That is the Central, Governing and Heart Meridians so the Supraspinatus, Teres Major and Subscapularis muscles get added to the selection so that all meridians have at least one muscle associated with them.

Combined **New**

Click: **New**

**Groupings -** the new TFH II muscles plus the three single-muscle meridians are displayed. Note, this is the group of muscles that we are going to use to create our next session. Any group of muscles that you can select and display in this list can be used as the source for the muscles in a session.

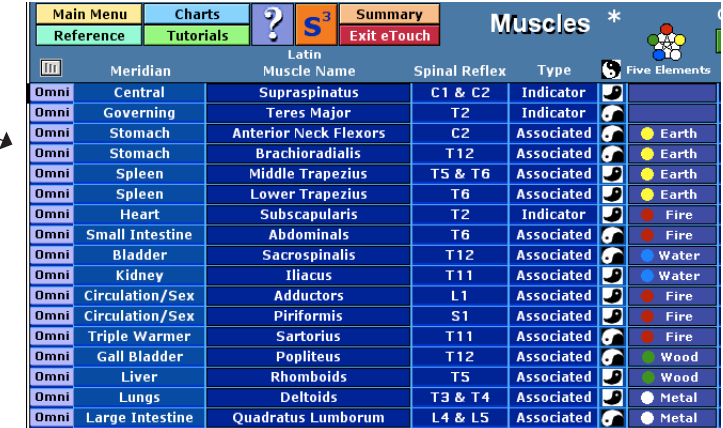

Click: **Create New Session from Selection (top of page)**

**Create New Session from Selection** 

**Session Wizard:** notice that you are now in the Session Wizard. Also notice that the Type of Session is set to **Muscles Selected**. You can choose between Goal or Condition, but in this exercise, we will select Condition so that another feature can be seen.

![](_page_17_Picture_299.jpeg)

- Select: **Continue and Set Goal**
- Click: **Continue**

If you had selected Condition, the following would need to be noticed.

![](_page_17_Picture_300.jpeg)

**Use Conditions?:** notice that Use Conditions? is set to No. It could be set to Yes, but then you would have your 17 muscles *plus*  the muscles that are associated with the Conditions/Indications listed and activated.

#### Action: **Session Setup**

![](_page_17_Picture_301.jpeg)

**Balancing Method:** this time we are not going to perform a Balance-As-You-Go but an Assessment Balancing instead and we will be using both the 24 Hour Meridian Wheel and the Five Elements.

- De-Select: **Balance-As-You-Go**
- Select: **Assessment**
- Select:**24 Hr. Wheel, Over-energy**
- Select: **5 Elements, Over-energy**
- Click: **Continue**

![](_page_18_Figure_1.jpeg)

- Action: **Perform Pretests**
- Click: **5-Element Emotions**

![](_page_18_Figure_4.jpeg)

- Action: **Check 5-Element Emotions and Enter Results**
- Click: **Return Button at top right**
- Click: **Continue**
- Click: **Grids from the Test log (bottom right menu bar)**

![](_page_18_Figure_9.jpeg)

The Grids offer a convenient way to enter results quickly. They do not offer a lot of assistance like the Test Logs, so if you are comfortable without the need for Muscle Test illustrations and videos, then you may prefer this entry format. If you need the additional information, then choose the Test Log instead.

### **Using the Grid**

#### Action: **Perform Testing Session and Record Results (do not correct)**

**Recording Results:** click here. **B** = Bilateral Unlocking **L** - Left Only, **R** = Right Only, **OK** = locked

**Note:** Screen data is very intensive on this screen and may be slow when entering results on some computers. If so, use the Test Log which is faster.

**Records in Selection:** a small • to the left of the result entry box indicates that the muscle was selected for the Session. Note: you can add muscles to your Session by clicking in the results box for a muscle that is not in the Session. *eTouch* will automatically add the muscle to the Session for you.

#### **Viewing the 24 Hour Wheel**

![](_page_19_Picture_7.jpeg)

![](_page_19_Figure_8.jpeg)

▶ Click: The Wheel Button A Different View: notice that all the results that you have entered on the Grids are now displayed on the 24 Hour Meridian Wheel. The same B-L-R technique works on this screen also.

![](_page_19_Figure_11.jpeg)

![](_page_20_Figure_1.jpeg)

**Pulse Check** 

- Click: **Pulse Check**
- Action: **Test for Over-Energy**
- Action: **Record Over-Energy**

**Recording Over-Energy -** click the Meridian Abbreviation to set or turn off Over-Energy for a Meridian.

![](_page_20_Figure_6.jpeg)

## **Pulse Check**

**Alarm Points**

**Over-Energy Comparison -** in our experience, Over-energy can be in the same Meridian when testing with the two different techniques or you can get different results for each Meridian. We have also found that the Over-energy could be detected using one method and not the other. In this example, both are the same Meridian (Small Intestine).

![](_page_21_Figure_0.jpeg)

#### **Viewing the 24 Hour Wheel** Click: **The Wheel Button Display Palette -** you can turn the displaying of the different patterns on and off here. Sometimes, it may be easier to **Symbology** - note that the Over-energy view with a single pattern being displayed. is shown as a blue dot. A Beaver Dam, if present, will be shown as a Red dot. **Over-energy Model BLR** OK 2 17 **Muscle Tests -** clicking ⊠ Beaver Dan  $\Box$  Display Tests<br> $\boxtimes$  Time of Day on the 2-3 character 9-11 AM Abbreviation for the Muscle  $\boxtimes$  Red Triangles  $\boxtimes$  Green Squares  $\bigcap$ takes you directly to the -9 AM  $\boxtimes$  Blue Spokes  $3-5$  PM Testing Screen for the ert Meri **TA** Central Muscle. Click the Wheel **Central**  $\mathbf{B}$ LS **Supraspinatus** button to return here. C1 & C2  $|33$  $OL$  $R$ े∪⊤ 5-7 PM 5-7 AM  $\sqrt{1}$  IL HA **GMI** CO  $\mathbf{R}$ **DF AD**<br>7-9 PM **Blue for Over-energy-** why 3-5 AM the color blue? If one looks at  $\circ$   $\cap$ 33 Ò  $C1 & 2$ sΑ erning the spectrum, blue is a higher R .<br>so 9-11 PM frequency. Also, if looking at  $1-3$  AM  $\mathbf{L}$ PO a flame, the blue portion is Pallette Suprasi 11 PM - 1 AM  $R$ some of the hottest with the el, Simple @ 24 hr W  $\bigcap$  24 hr Wh п **Supraspinatus** highest energy. **Unlocking Unlocking**

![](_page_22_Figure_3.jpeg)

#### **Viewing the 5 Elements**  $\rightarrow$  Click: **5 Elements Button (not the 'E')**

**Symbology -** note that the Over-energy is shown as a blue dot. Also note that only the Meridians that had either an under or over-energy muscle are shown using the white circles.

![](_page_22_Figure_6.jpeg)

#### **Perform One-Point Assessment Balance**

![](_page_22_Picture_8.jpeg)

- Action: **Circuit Locate to determine which Pattern offers the Best Option**
- Action: **Perform Correction for the One-point Assessment**
- Action: **Perform Checks for Over-Energy to Ensure that it has Cleared**
- Action: **Click the 5 Elements 'E' and check for clearing of Emotions Return**Þ
- Action: **End Session**

#### **Session Options Multiplied**

You have now learned two new ways of using the Session Wizard to create entirely different types of Sessions. With the first, you entered Conditions / Indications for the people and then used that information to select records in addition to the standard 14 muscles that were associated with the Condition/ Indication. In this last exercise, you created a Session using the records that you had selected in the Muscles Reference. We used the TFH II muscle grouping since that is a common grouping for both students and instructors in TFH.

We have also started mixing options, for example, we used Grids for input of results; used the 5 Elements Emotions Screen; and we just used the Over-Energy Screens. There is a great deal of flexibility when all the options are mixed and utilized. And, there are still more options! We will now look at the **? Explore** function to select Muscles and then next we will create a Session using the muscles that we found.

Due to time constraints, you and your workshop partner may or may not both get a balance during the exercise. Your Instructor will help determine the pace of the class. At this point, we still have five new types of Sessions to review.

#### **? Explore with Session**

- Click: **Main Menu**
- Action: **Login**
- Click: **? Explore**

![](_page_23_Picture_9.jpeg)

The ? Explore function is a portal of different views of TFH. In his books, Dr. John Thie, provided a lot of information about a muscle, however, it was often in one paragraph! These categories represent the information Dr. Thie provided from his 35-year career where he estimated he personally balanced or helped 500,000 people using the TFH techniques. This feature groups the muscles together so that you can see muscles that are related by a function of the muscle or some other criteria. While there is plenty of anecdotal evidence supporting these associations over the 35+ year history of TFH being used by millions around the world, there are no scientific studies currently supporting these claims. But, that is a goal of our TFH Research efforts and covered in the *eTouch Level III Workshop*.

![](_page_23_Figure_11.jpeg)

![](_page_24_Figure_1.jpeg)

Click: **Create New Session from Selection**

*Time Permitting*

Action: **Perform Session**

# **Wellness/Vitality**

![](_page_25_Picture_62.jpeg)

#### **Role of the Complementary & Alternative TFH Model**

 $\frac{2}{100}$ 

althcare

raceuticals

**S** 

us Mental,

Serious Illness/Injury

Page 2-20 *eTouch for Health Training Guide Level II*

Ice and Prevention.

es the vital areas

practic

iatry,<br>ology

care  $<sub>final</sub>$ </sub>

## **Role of Touch for Health**

Dr. John Thie stated many times that he thought that up to 90% of the common and non-serious healthcare issues facing us in our daily lives do not require the attention, resources and time of our highly trained healthcare professionals. For those other 90% of common issues facing us in our daily lives, Touch for Health can be a powerful tool to maintain and enhance our health. When someone is under the care of healthcare professionals, TFH can still work in a complementary role and aid in preparation and recovery.

The chart of the previous page shows the role of Touch for Health in the world of healthcare. The boundaries are there and must always be respected when using the TFH techniques. The use of the Touch for Health techniques through the decades have proven to be safe and the only danger that has been highlighted is that the techniques should not be used in serious situations that require the attention of professional healthcare providers.

Remember that the real power of TFH is in its holistic focus and the realization of the balance of the Mental/Emotional, Structural and Biochemical aspects of our lives. So, try to implement as many of the Goal-setting, emotion checking and stress release techniques into a balance as possible. Even when doing a Condition-based session, you can still set a goal and enter it into the Comments section during the session and check the 5 Element Emotions before and after.

Continuing our review of different types of Sessions that are possible in *eTouch*, we will now explore the *Select by Category* type of Session.

**Sessions** 

#### **Select by Category Session**

- Click: **Main Menu**
- Click: **New Session**
- Select: **Select by Category**
- Select: **Goal**

![](_page_26_Picture_11.jpeg)

NEW

Click: **Continue**

Action: **Set Goal & Starting Value**

![](_page_27_Picture_2.jpeg)

- Click: **Continue**
- Select: **Balance-As-You-Go**

![](_page_27_Picture_5.jpeg)

Click: **Continue**

![](_page_27_Picture_7.jpeg)

The categories to select from here are the same as those you used in the **? Explore** function. But, there is a basic difference in that with the Select by Category, you can choose from multiple categories and build an almost unlimited variety of muscle groupings as you mix selections from categories.

Click: **Muscles**

Muscles

**Selecting Muscles -** click on a muscle name in the illustration and the muscle will be added to the list on the right. These muscles will be the ones in your Session. This feature is very handy for people just learning TFH and don't know their muscles yet but can point and click to choose muscles.

![](_page_28_Figure_2.jpeg)

#### **Select by Category Session Test Log and 14 Plus Going Outside the Wheel Balancing**

![](_page_29_Figure_1.jpeg)

#### Action: **Perform Testing & Balancing Session (Time Permitting)**

## **14 Muscle** *Plus* **Going Outside the Wheel Session**

The next Session is the last one where we will use the *Session Wizard*. This technique is really a function that can be turned on and off in the *Wizard* so it can be used with any Session except for a 42-muscle balance (since all muscles are already added). This Session is built on a technique that Dr. Thie liked to use. He called it "*Going Outside the Wheel*" because the basic technique involved performing a standard 14 muscle balance and also going outside the Wheel to balance the other muscles in the Meridian *if* the Indicator muscle for the Meridian tests weak or unlocking.

**Sessions** 

- Click: **Main Menu**
- Click: **New Session**

![](_page_29_Picture_7.jpeg)

NEW

- Select: **Select Meridian Checkup (14 muscles)**
- Click: **Continue**

them turned off.

Actions: **Set Goal, Choose B-A-Y-G, Perform Pretests**

- Click: **Pect. Mjr. Clavic**. in the muscle list
- Set the Muscle Testing Result: **Unlocking**

#### **Note the three include buttons at the bottom of the muscle list**

![](_page_30_Figure_4.jpeg)

**The Includes Buttons -** There are now a group of buttons at the bottom of the muscle list. If there are muscles associated to the current muscle either by being in the same Meridian, is an Opposing Muscle, or if it is Related muscle in some other way, then these buttons will be appear and be activated. The numbers on the buttons show how many muscles are in that group. For instance, here there are two opposing muscles to the selected muscle. When you click, these muscles are added to the session and appear in the muscle list.

#### Click: **Meridian Button**

![](_page_30_Picture_428.jpeg)

**Meridian Muscles -** notice that there are now four muscles that have been added to the Session. They have a yellow background to indicate that they have just been added and there is an 'M' to the left of each indicating that it was added via the Meridian Include.

#### Click: **Related Button**

|    | Sort by<br><b>Set</b>                      |                 |                  | Long Log<br>22           |  |                                                                                                    |                                           |
|----|--------------------------------------------|-----------------|------------------|--------------------------|--|----------------------------------------------------------------------------------------------------|-------------------------------------------|
|    | $\overline{\text{III}}$<br><b>Meridian</b> |                 | Left             | Right                    |  |                                                                                                    |                                           |
| 1  | <b>Supraspinatus</b>                       | c               | <b>Untested</b>  | <b>Untested</b>          |  |                                                                                                    |                                           |
| 2  | <b>Teres Major</b>                         | G               | <b>Untested</b>  | <b>Untested</b>          |  |                                                                                                    |                                           |
|    | 3 S Pect. Mjr. Clavic.                     | ST.             | <b>Unlocking</b> | <b>Unlocking</b>         |  |                                                                                                    |                                           |
|    | 4 M Levator Scapulae                       | <b>ST</b>       | <b>Untested</b>  | <b>Untested</b>          |  |                                                                                                    |                                           |
|    | 5 M Ant. Neck Flex.                        | <b>ST</b>       | <b>Untested</b>  | <b>Untested</b>          |  |                                                                                                    |                                           |
|    | 6 M Post. Neck Ext.                        | <b>ST</b>       | <b>Untested</b>  | <b>Untested</b>          |  |                                                                                                    |                                           |
|    | <b>7 M Brachioradialis</b>                 | <b>ST</b>       | <b>Untested</b>  | <b>Untested</b>          |  |                                                                                                    |                                           |
| 8  | <b>Latissimus Dorsi</b>                    | <b>SP</b>       | <b>Untested</b>  | <b>Untested</b>          |  |                                                                                                    |                                           |
|    | 9 R Middle Trapezius                       | <b>SP</b>       | <b>Untested</b>  | <b>Untested</b>          |  | <b>Related Muscles - notice that there are</b>                                                                                    |                                           |
| 10 | <b>Subscapularis</b>                       | н               | <b>Untested</b>  | <b>Untested</b>          |  |                                                                                                    |                                           |
| 11 | <b>Quadriceps</b>                          | SI              | <b>Untested</b>  | <b>Untested</b>          |  |                                                                                                    |                                           |
|    | 12 R Abdominals                            | SI.             | <b>Untested</b>  | <b>Untested</b>          |  |                                                                                                    | now three muscles that have been added to |
| 13 | <b>Peroneus</b>                            | BL.             | <b>Untested</b>  | <b>Untested</b>          |  | the Session. Since they are from different<br>Meridians, they are dispersed in the list since<br>we are sorted by Meridian Order. |                                           |
| 14 | <b>Psoas</b>                               | ĸ               | <b>Untested</b>  | <b>Untested</b>          |  |                                                                                                    |                                           |
| 15 | <b>Gluteus Medius</b>                      | СX              | <b>Untested</b>  | <b>Untested</b>          |  |                                                                                                    |                                           |
| 16 | <b>Teres Minor</b>                         | TW              | <b>Untested</b>  | <b>Untested</b>          |  |                                                                                                    |                                           |
|    | <b>17 R Sartorius</b>                      | <b>TW</b>       | <b>Untested</b>  | <b>Untested</b>          |  |                                                                                                    |                                           |
| 18 | <b>Anterior Deltoid</b>                    | GB              | <b>Untested</b>  | <b>Untested</b>          |  |                                                                                                    |                                           |
|    | <b>19 R Popliteus</b>                      | <b>GB</b>       | <b>Untested</b>  | <b>Untested</b>          |  |                                                                                                    |                                           |
|    | <b>All Meridian Added</b>                  | <b>Opposing</b> | -1               | <b>All Related Added</b> |  |                                                                                                    |                                           |

Action: **Complete or End Session**

#### Click: **Main MenuWizard Off Session Creation** Click: **Tester name in Login Box. Enter Password.** Click: **Preferences Tab Energy Model Yes** Would you like for the Over-energy Model to be your default? The Wizard steps you through building a sophisticated Session and offers many  $\rightarrow$  Wizard Off options. With the Wizard 'Off', a 14-muscle General Checkup session is created. Which menu do you want to be your main menu? You can make either the Menu **TFH** standard eTouch menu or the Site Map your main menu. Set: **Wizard? to Off** Click: **Main Menu Sessions** rian Click: **New Session** This technique completely by-passes the Session Wizard and creates a 14-Muscle Condition-type Session. Note that you can always add a Goal and record it in the Session Comments. This Technique is the quickest way to get a Session going where you can have all the features of the Session System with recording of results, dynamic pattern generation with the 5 Elements and Meridian Wheel, access to Techniques and the ability to print Reports. Action: **Complete or End Session** This completes the portion of the Workshop that uses the **Wizard Session System**. We will now look at the **Simple Session System (S3)** and see how to create Sessions without having to create new Users or creating the Session using either the Wizard or not. You will not be able to save results or print reports, but this is a quick way to create a Session. S3 is located in the Muscles Reference and available through Reference. **Simple Session System** Click: **Main Menu** Click: **S3** Message Do you wish to start a new Session or do you wish to view **New or View? -** if you are in the S3 existing results. and need to go to Reference, Charts or some other place in eTouch, you can click the S3 button and get the option to View your existing Results. Cancel ) ( View ) ( **New** Click: **New** Message **Found -** just as the **? Explore** Do you want a 14, 42-muscle set or do you want to use the function tied into the *Wizard Session*  found set of muscles? *System*, so can it tie into *S3*. If you have a group of records that you wish to use as the group for your Session, then click **Found**. Found ) ( 42 ) ( **14**

```
Click: 14
```
![](_page_32_Picture_556.jpeg)

![](_page_32_Picture_557.jpeg)

#### Click: **Meridian**

Ь

![](_page_32_Figure_4.jpeg)

Note: being in a 14 muscle Session and then clicking the 42 button is similar to going *Outside the Wheel.*

#### Actions: **Set Goal and Value, Perform Balance and Enter Results**

| <b>Back to Summary</b>                 |                |  |  |  |  |  |  |
|----------------------------------------|----------------|--|--|--|--|--|--|
| I am ready for the<br>inext step.      |                |  |  |  |  |  |  |
| <b>Start Value</b><br><b>End Value</b> |                |  |  |  |  |  |  |
| db ol or<br>$\bigcirc$ ok              |                |  |  |  |  |  |  |
| Alarm                                  | Pulse          |  |  |  |  |  |  |
| <b>Reset</b>                           | $M$   $H$<br>A |  |  |  |  |  |  |
|                                        |                |  |  |  |  |  |  |

**Defaults -** when you click B - L - R, it sets B by default, click L or R to set these if necessary. Also, when you click either B, L or R, *eTouch* assumes that it was Under-energy and sets this by default. Most of the time, these default entries will be the correct ones. If not, set the values manually.

![](_page_33_Picture_400.jpeg)

Click: **Wheel**

![](_page_33_Figure_3.jpeg)

#### **Ending the S3 Session**

- Action: **Test and Enter Results.**
- **Enter Ending Value on any of the screens, Omni page, Wheel or 5 Elements. Click Back to Supraspinatus Omni Page (top of page) to return.**

![](_page_34_Picture_4.jpeg)

#### Click: **Reset**

Congratulations! You have completed your review of the many Session options that you have in *eTouch for Health*. Experiment with them all and then choose your favorite way of working with *eTouch.* With the number of options available, we are sure that some people will find new and interesting ways to combine options and surprise us all.

In our next workshop, we will look closer at using *eTouch* to manage clients and how to work with the personal reports. We will import existing customer lists, add photos for portraits and add photos for before and after shots of progress. The workshop also looks at the using the **Priority System** and using the **5 Element Metaphors** in an *eTouch* balancing Session.

## *eTouch for Health* **Session Options Review**

![](_page_35_Picture_325.jpeg)